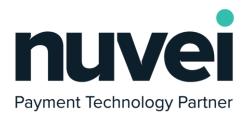

## Magento 2 plugin features manual

Version 1.2.1 | 22nd of July 2021

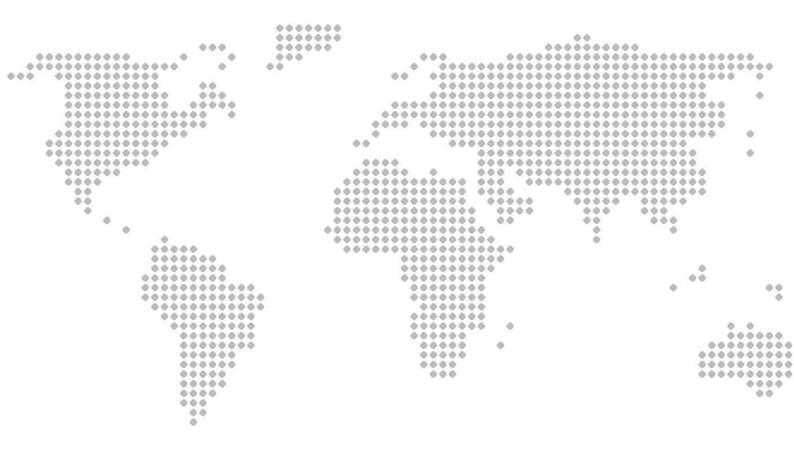

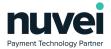

# A Index

| Index                     | 1  |
|---------------------------|----|
| Overview                  | 3  |
| Installation and Setup    | 4  |
| AVS & CVV                 | 7  |
| Refund & Void transaction | 8  |
| Custom Fields             | 10 |
| Multicurrency             | 12 |
| ApplePay                  | 13 |
| Create order flow         | 25 |

1

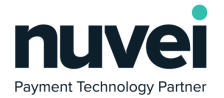

| Version # |                   | Changes                                                 | Date       |
|-----------|-------------------|---------------------------------------------------------|------------|
| 1.0       | Bogdan<br>Bondane | Initial Document Creation                               | 09/05/2018 |
| 1.1       | Aidan Wilkins     | Added Installation and Setup                            | 23/07/2018 |
| 1.2       | Bogdan<br>Bondane | ApplePay configuration<br>Create order flow description | 30/06/2021 |
| 1.2.1     | Bogdan<br>Bondane | Screenshots update<br>ApplePay known issues             | 22/07/2021 |
|           |                   |                                                         |            |

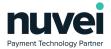

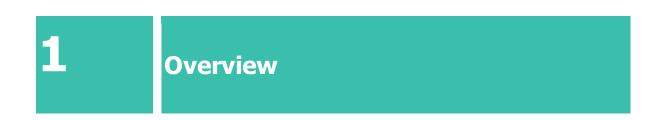

This document explains and shows how to install, configure and use the features in the Magento 2 payment plugin integrated with the Nuvei Payment Gateway.

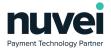

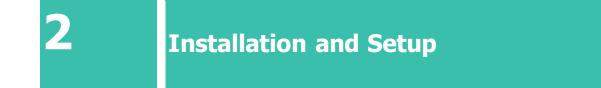

The plug-in can be downloaded from: <u>https://helpdesk.nuvei.com/doku.php?id=developer:plugins:magento</u>

Follow the instructions inside the plugin\_root\_folder/module-payment/README.md

Your terminal Shared Secret can be set from within the Terminal Settings in the Selfcare system.

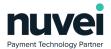

#### nuvei 15154002 (USD) ProductionTest 🛊 Filter options here: 🖬 Virtual Terminal 𝚱 Invoice Payment Request 🛎 Customers Reporting General Setup 🕸 Settings × </> A Payment Pages Show CVV ✓ Auto Decline CVV Failures 📇 Users Show Issue No. E Terminal Enable AVS 🕳 Cards AVS Compulsory ?≣ Custom Fields API AVS Type 🛚 eMail Alerts Exact \$ SMS Alerts If AVS sent Receipt Editable \$ é Apple Pay Certificate 🛃 Auto Ready Google Pay EC Key Pair Auto Ready Limit Enhanced Data Templates 0 )≣ BIN Ranges Enable Automatic Settle Contact Support Batch Time (GMT-05:00) C Expand All 19:54 € Logout Notification Email Notification Language --Please Select Language--Receipt Page URL MPI Receipt URL Secure Card URL Subscription Receipt URL Subscription Notification URL Secret Confirm Secret

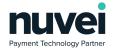

Log into Magento and select STORES from the menu on the left, then Configuration, Sales and Payment Methods. You should see Nuvei payment under the Other Payment Methods menu.

| <b>(</b> )                    | Configuration                               |   |                                                                                                    | Save Config |
|-------------------------------|---------------------------------------------|---|----------------------------------------------------------------------------------------------------|-------------|
| DASHDOARD                     | PUP Print-outs<br>Tax                       |   | You get more cautome's who boy more and do it more often. Yet you always get paid in ful options while your customers pay at a<br>later date.                                            |             |
| SALES                         | Checkout                                    |   | amazon pay The conversion. Include any In pay.<br>Let your containers check out it just a leve check or taps using the shipping and payment into already stored in their Amazon account. | Configure   |
| CASALOG<br>CUSTONERS          | Shipping Settings<br>Multishipping Settings |   | ⊙ Zero Subtotal Checkout                                                                                                    |             |
|                               | Delivery Methods                            |   | ⊙ Check / Money Order                                                                                                    |             |
| CONTENT                       | Google API                                  |   | 😔 Bank Transfer Payment                                                                                                    |             |
| REPORTS                       | Payment Methods                             |   | 🕞 Cash On Delivery Payment                                                                                                    |             |
| STORES                        | 30 Secure                                   |   | ⊙ Purchase Order                                                                                                    |             |
|                               | Address Cleansing                           |   | ⊙ Nuvel payment                                                                                                    |             |
| FIND PARTNERS<br>& EXTENSIONS | YOTPO                                       | ~ |                                                                                                    |             |
|                               | DOTDIGITAL                                  | ~ |                                                                                                    |             |
|                               | SERVICES                                    | ~ |                                                                                                    |             |
|                               | ADVANCED                                    | ~ |                                                                                                    |             |
|                               |                                             |   |                                                                                                    |             |

Unselect the Use system value checkbox for Enabled and set the value to Yes.

| Ó                             | onfiguration                                |   |                                                                                                    |                                                                             |                    | Save Config |
|-------------------------------|---------------------------------------------|---|----------------------------------------------------------------------------------------------------|-----------------------------------------------------------------------------|--------------------|-------------|
|                               | Checkout                                    |   | amazon pay The convenient, trusted way to pay.<br>Let your customers check out in just a few clicks or taps | using the shipping and payment info already stored in their Amazon account. |                    | Configure   |
| \$<br>SALES                   | Shipping Settings<br>Multishipping Settings |   | <ul> <li>Zero Subtotal Checkout</li> </ul>                                                                  |                                                                             |                    |             |
| CATALOS                       | Delivery Methods                            |   | 📀 Check / Money Order                                                                                       |                                                                             |                    |             |
| CUSTOMERS                     | Google API                                  |   | ⊙ Bank Transfer Payment                                                                                     |                                                                             |                    |             |
|                               | Payment Methods                             |   | 😔 Cash On Delivery Payment                                                                                  |                                                                             |                    |             |
|                               | 3D Secure                                   |   | ⊙ Purchase Order                                                                                            |                                                                             |                    |             |
| REPORTS                       | Address Cleansing                           |   | ⊘ Nuvei payment                                                                                             |                                                                             |                    |             |
| stores                        | YOTPO                                       | ~ | Enables                                                                                                    | Yes                                                                         | * Use system value |             |
| SISTEM                        | DOTDIGITAL                                  | ~ | Store Base URI<br>(price View                                                                               |                                                                             |                    |             |
| FIND PARTNERS<br>& EXTENSIONS | SERVICES                                    | ~ | Payment Action                                                                                              | Authorize Only                                                              | Use system value   |             |
|                               | ADVANCED                                    | ~ | Integration Type                                                                                            | 2046                                                                        | Use system value   |             |
|                               |                                             |   | Transaction Type                                                                                            | 7                                                                           | Use system value   |             |
|                               |                                             |   | Dynamic Descripton                                                                                          |                                                                             |                    |             |
|                               |                                             |   | Account Type                                                                                                | Test                                                                        | * Vse system value |             |

The Primary Currency, Primary Terminal ID and Primary Shared Secret should be completed in order to process any test transactions. You can then select Save Config.

When testing is complete, change the Account Type from Test to Live and update the Terminal ID and Shared Secret.

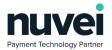

| 3 | AVS & CVV |
|---|-----------|

Both options can be enabled from the Selfcare system, by accessing Settings→Terminal as shown below. These options will be shared with the plugin through the terminal features functionality and proper behavior will take place.

| Reporting                  | $\sim$ |                           |
|----------------------------|--------|---------------------------|
| 😂 Settings                 | ×      | General Setup             |
| <li>Payment Pages</li>     |        | Show CVV                  |
| 📇 Users                    |        | Auto Decline CVV Failures |
| 🖬 Terminal                 |        | Show Issue No.            |
| - Cards                    |        | Enable AVS                |
| ⅔ Custom Fields            |        | AVS Compulsory            |
| eMail Alerts               |        | API AVS Type              |
| SMS Alerts                 |        | Exact 🗘                   |
|                            |        | If AVS sent               |
| 🖹 Receipt                  |        | Editable                  |
| 🏟 Apple Pay Certificate    |        | Auto Deadu                |
| 🖷 🛛 Google Pay EC Key Pair |        | Auto Ready                |
| Enhanced Data Template     | 20     | Auto Ready Limit          |
|                            |        | 0                         |
| ⊟ BIN Ranges               |        | Enable Automatic Settle   |

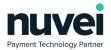

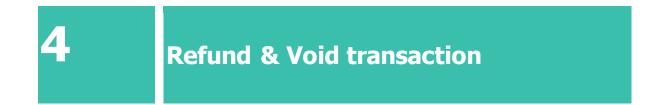

This is managed from Magento's Sales  $\rightarrow$  Orders menu. Once an order is selected, the Invoices submenu will appear as shown below.

| DASHBOARD                     | #00000055        |                             |                                         |                      |                                       |                                   | Q              | 趙 上 admin 🗸                   |
|-------------------------------|------------------|-----------------------------|-----------------------------------------|----------------------|---------------------------------------|-----------------------------------|----------------|-------------------------------|
| \$<br>SALES                   |                  |                             |                                         | ← Back               | Send Email Cred                       | lit Memo Holo                     | l Shi          | p Reorder                     |
| PRODUCTS                      |                  |                             |                                         | _                    |                                       |                                   |                |                               |
| <b>R</b>                      | ORDER VIEW       | Search by keyword           | Q                                       |                      | <b>Filters</b>                        | Default View •                    | Columns        | ▼ 📩 Export ▼                  |
|                               | Information      | Actions 🔻                   | 1 records found                         |                      | :                                     | 20 🔻 per page                     | <              | 1 of 1 >                      |
|                               | Invoices         | Invoice     1     000000014 | Invoice Date<br>Apr 23, 2018 3:11:49 PM | Order #<br>000000055 | Order Date<br>Apr 23, 2018 3:11:45 PM | Bill-to Name<br>Veronica Costello | Status<br>Paid | Amount Action<br>\$25.57 View |
| REPORTS                       | Credit Memos     |                             |                                         |                      |                                       |                                   |                |                               |
|                               | Shipments        |                             |                                         |                      |                                       |                                   |                |                               |
| STORES<br>SYSTEM              | Comments History |                             |                                         |                      |                                       |                                   |                |                               |
| FIND PARTNERS<br>& EXTENSIONS | Transactions     |                             |                                         |                      |                                       |                                   |                |                               |

By clicking the View link, the Credit Memo option will appear in the top menu that will take you to the refund form. If the amount refunded is equivalent to the order's total, the gateway will void the transaction.

Nuvei

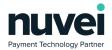

|                                                                                      |                         |               |                    |                      |                                                                                 |                               | ← Back            | Send Email           | Credit Mem  | 10                |
|--------------------------------------------------------------------------------------|-------------------------|---------------|--------------------|----------------------|---------------------------------------------------------------------------------|-------------------------------|-------------------|----------------------|-------------|-------------------|
|                                                                                      |                         |               |                    |                      |                                                                                 |                               | - Dack            | Send Eman            | credit Mell | 10                |
| Order & Account Inf                                                                  | ormation                |               |                    |                      |                                                                                 |                               |                   |                      |             |                   |
| Order # 000000055 (T                                                                 | he order co             | nfirmation em | nail was sent)     |                      | Account Inf                                                                     | formatio                      | n                 |                      |             |                   |
| Order Date                                                                           |                         |               | Apr 23, 2018, 3:1  | 1:45 PM              | Customer Na                                                                     | me                            |                   |                      |             | Veronic           |
| Order Status                                                                         |                         |               |                    | ocessing             | Email                                                                           |                               |                   |                      | roni_c      | cost@exa          |
| Purchased From                                                                       |                         |               | Main<br>Main Websi | Website<br>ite Store | Customer Gro                                                                    | oup                           |                   |                      |             |                   |
|                                                                                      |                         |               | Default Sto        |                      |                                                                                 |                               |                   |                      |             |                   |
| Placed from IP                                                                       |                         |               | 83.40.             | .223.122             |                                                                                 |                               |                   |                      |             |                   |
|                                                                                      |                         |               |                    |                      |                                                                                 |                               |                   |                      |             |                   |
| Address Information                                                                  | ı                       |               |                    |                      |                                                                                 |                               |                   |                      |             |                   |
|                                                                                      |                         |               |                    |                      |                                                                                 |                               |                   |                      |             |                   |
| Billing Address Edit                                                                 |                         |               |                    |                      | Shipping Ac                                                                     | ddress E                      | dit               |                      |             |                   |
| Billing Address Edit                                                                 | Price                   | Qty           | Return to Stock    | Qty to Ref           |                                                                                 |                               | dit<br>Tax Amount | Discount             | Amount      | Row To            |
| Product<br>Go-Getr Pushup Grips                                                      | <b>Price</b><br>\$19.00 | Ordered 1     | Return to Stock    | Qty to Ref           |                                                                                 | <br>total                     |                   | Discount /<br>\$0.00 | Amount      | Row To<br>\$20.57 |
| Product                                                                              |                         |               |                    |                      | nd Subl                                                                         | <br>total                     | Tax Amount        |                      | Amount      |                   |
| Product<br>Go-Getr Pushup Grips                                                      |                         | Ordered 1     |                    |                      | nd Subl                                                                         | <br>total                     | Tax Amount        |                      | Amount      |                   |
| Product<br>Go-Getr Pushup Grips                                                      |                         | Ordered 1     |                    |                      | nd Subl                                                                         | <br>total                     | Tax Amount        |                      | Amount      |                   |
| Product<br>Go-Getr Pushup Grips                                                      |                         | Ordered 1     |                    |                      | nd Subl                                                                         | <br>total                     | Tax Amount        |                      | Amount      |                   |
| Product<br>Go-GetY Pushup Grips<br>SKU: 24-UGO5<br>Order Total<br>Credit Memo Commen | \$19.00                 | Ordered 1     |                    |                      | nd Subl                                                                         | "<br>total<br>00              | Tax Amount        |                      | Amount      |                   |
| Product<br>Go-GetY Pushup Grips<br>SKU: 24-UGOS                                      | \$19.00                 | Ordered 1     |                    |                      | nd Subi                                                                         | "<br>total<br>00              | Tax Amount        |                      | Amount      |                   |
| Product<br>Go-GetY Pushup Grips<br>SKU: 24-UGO5<br>Order Total<br>Credit Memo Commen | \$19.00                 | Ordered 1     |                    |                      | nd Subr<br>\$19.                                                                | "<br>total<br>000             | Tax Amount        |                      | Amount      |                   |
| Product<br>Go-GetY Pushup Grips<br>SKU: 24-UGO5<br>Order Total<br>Credit Memo Commen | \$19.00                 | Ordered 1     |                    |                      | nd Subi<br>\$19.<br>Refund Tota<br>Subtotal                                     | total<br>00<br>IIS            | Tax Amount        |                      | Amount      |                   |
| Product<br>Go-GetY Pushup Grips<br>SKU: 24-UGO5<br>Order Total<br>Credit Memo Commen | \$19.00                 | Ordered 1     |                    |                      | nd Suba<br>\$19.<br>Refund Tota<br>Subtotal<br>Refund Shippin                   | " total oo loo ls sfund efund | Tax Amount        |                      | Amount      |                   |
| Product<br>Go-GetY Pushup Grips<br>SKU: 24-UGO5<br>Order Total<br>Credit Memo Commen | \$19.00                 | Ordered 1     |                    |                      | nd Subi<br>\$19.<br>Refund Tota<br>Subtotal<br>Refund Shippin<br>Adjustment Ref | " total oo loo ls sfund efund | Tax Amount        |                      | Amount      |                   |
| Product<br>Go-GetY Pushup Grips<br>SKU: 24-UGO5<br>Order Total<br>Credit Memo Commen | \$19.00                 | Ordered 1     |                    |                      | nd Suba<br>S19.<br>Refund Tota<br>Subtotal<br>Refund Shippi<br>Adjustment Re    | " total oo loo ls sfund efund | Tax Amount        |                      | Amount      |                   |

www.nuvei.com

Nuvei

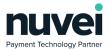

## **Custom Fields**

The Custom Fields can be managed through the Settings → Custom Fields menu. As explained in the Knowledge Database, there are 3 different data types that can be used (String, Numeric or Boolean). If the Payment Page option is checked, the field will show and gather information from the customer. If the Show on Receipt option is selected as well, the information will be added to the gateway's receipt.

| nuvei                                                                 |    |                        |        |                |           |
|-----------------------------------------------------------------------|----|------------------------|--------|----------------|-----------|
| 15154001 (USD)                                                        | \$ | Custom Fields          |        |                |           |
| <ul> <li>Virtual Terminal</li> <li>Invoice Payment Request</li> </ul> | ~  | Custom Fields Settings |        |                |           |
| 🛎 Customers                                                           | ~  | NEW CUSTOM FIELD       |        |                |           |
|                                                                       | ~  | Name:                  | Type:  | Display Order: | Mandatory |
|                                                                       |    |                        |        |                | -         |
| A Payment Pages                                                       |    | Test01                 | String | 1              | N         |
| test Users                                                            |    |                        |        |                |           |
| 🖬 Terminal                                                            |    |                        |        |                |           |
| Cards                                                                 |    |                        |        |                |           |
| f≡ Custom Fields                                                      |    |                        |        |                |           |

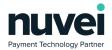

| nuvei                                     |                        |                         |               |                 |
|-------------------------------------------|------------------------|-------------------------|---------------|-----------------|
| 15154001 (USD)                            | 🕴 🝘 Custom Fields      |                         |               |                 |
| Virtual Terminal                          | Custom Fields Settings |                         |               |                 |
|                                           |                        |                         |               |                 |
| 🖶 Customers                               | General Setup          | Name: *                 |               |                 |
| Reporting                                 | × '                    | Mandatory               |               |                 |
| 😂 Settings                                | ×                      | Type: *                 | String        | \$              |
| In Payment Pages                          |                        |                         | String        |                 |
| 🚢 Users                                   |                        | Size *                  | 1             | 0               |
| Terminal                                  |                        | Display Order: *        | Please choose | +               |
| 🚍 Cards                                   |                        |                         | h             | Mandatory Field |
| Æ Custom Fields                           |                        | Labels                  |               |                 |
| 🖾 eMail Alerts                            |                        |                         |               |                 |
| SMS Alerts                                |                        | Language: *             |               | Label: *        |
| Receipt                                   |                        |                         |               |                 |
| <ul> <li>Apple Pay Certificate</li> </ul> |                        | English                 | \$            |                 |
| Google Pay EC Key Pair                    |                        | ADD                     |               |                 |
| I≡ BIN Ranges                             |                        |                         |               |                 |
| Ocontact Support                          |                        | Display Sections        |               |                 |
| Expand All                                |                        | Enable Virtual Terminal |               |                 |
| 🕪 Logout                                  |                        | Enable Payment Page     |               |                 |
|                                           |                        | Enable Bulk Payment     |               |                 |
|                                           |                        | Enable Subscription     |               |                 |
|                                           |                        | Enable Receipt          |               |                 |
|                                           |                        |                         |               |                 |

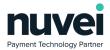

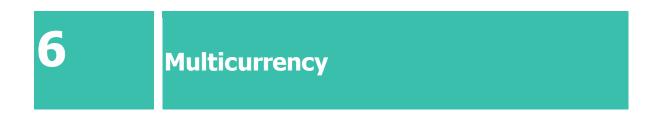

A multicurrency terminal allows the merchant to process payments in all supported currencies. However, the plugin must use one of the available currencies.

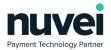

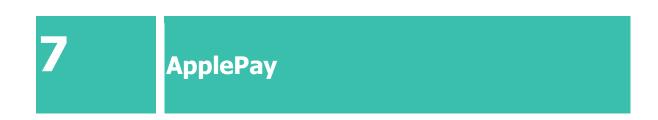

The following steps explain how to generate the ApplePay certificates necessary to process payments. For this, you will need an apple developer account.

1. Login to your apple developer account and create a new Merchant ID

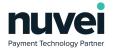

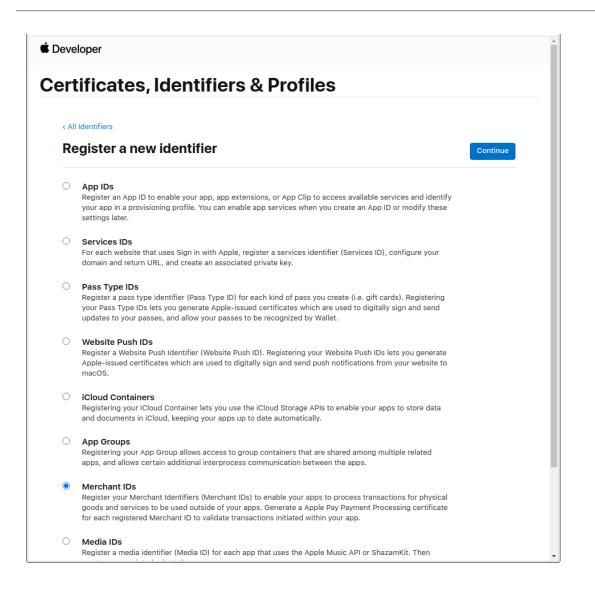

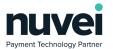

### 2. Add a new domain and follow the steps to validate it

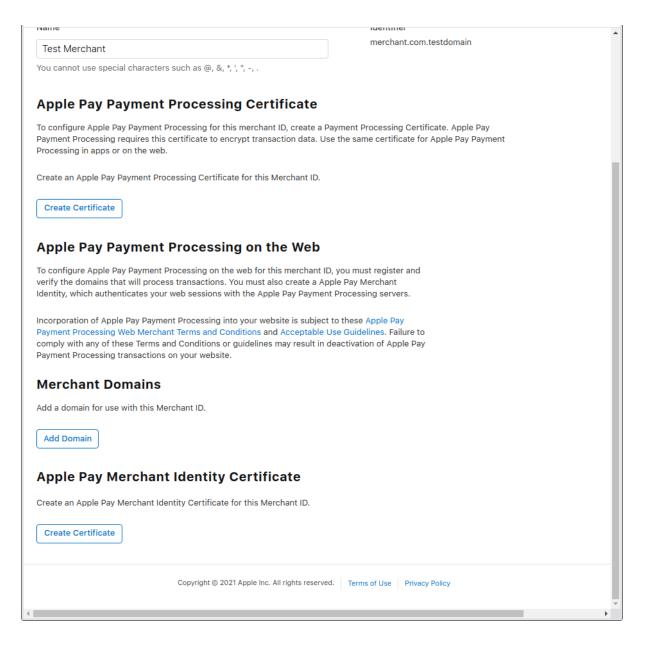

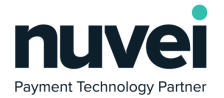

3. Log in to the gateway's Selfcare area and generate a new Apple Pay Certificate from the Selfcare > Settings > Apple Pay Certificate form

| Dashboard          |        | Apple Pay Certificate                                                                                                    |
|--------------------|--------|----------------------------------------------------------------------------------------------------|
| 🖬 Virtual Terminal | $\sim$ |                                                                                                    |
| 🔗 Pay by Link      |        | In order to create an Apple Pay Certificate you need to generate a CSR file. Fill in the fields below then<br>click Generate CSR. |
| Bulk Payments      |        |                                                                                                    |
| 😩 Customers        | $\sim$ | E-Mail Address (E) *                                                                                                    |
| Reporting          | $\sim$ | test@test.com                                                                                                    |
| Billing            |        | Common Name (CN) *                                                                                                    |
| 🕸 Settings         | $\sim$ | Test Merchant                                                                                                    |
| I≡ BIN Ranges      |        | Algorithm                                                                                                    |
| Ontact Support     |        | ECC (256 bits) 🗸                                                                                                    |
| Expand All         |        | CREATE .CSR                                                                                                    |
| 🕒 Logout           |        | UREATE JUSH                                                                                                    |
|                    |        |                                                                                                    |

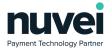

4. Download the generated CSR file and create a new Apple Pay Payment Processing Certificate

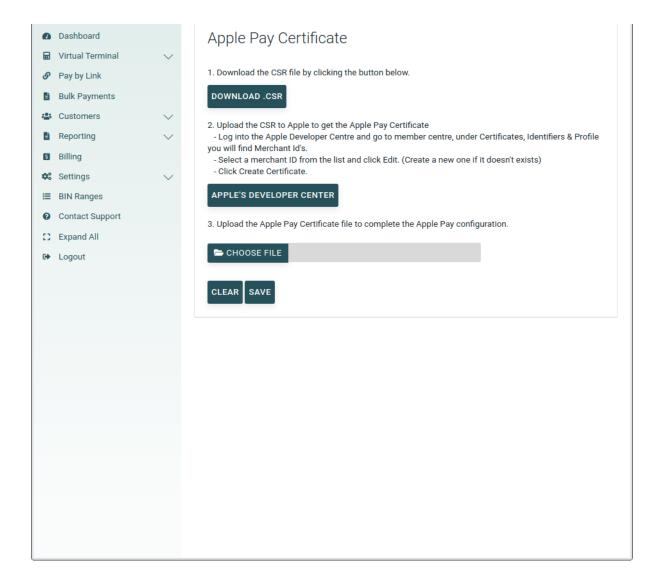

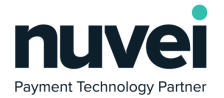

5. Download the newly created Apple Pay Payment Processing Certificate and upload it in your Selfcare > Settings > Apple Pay Certificate form

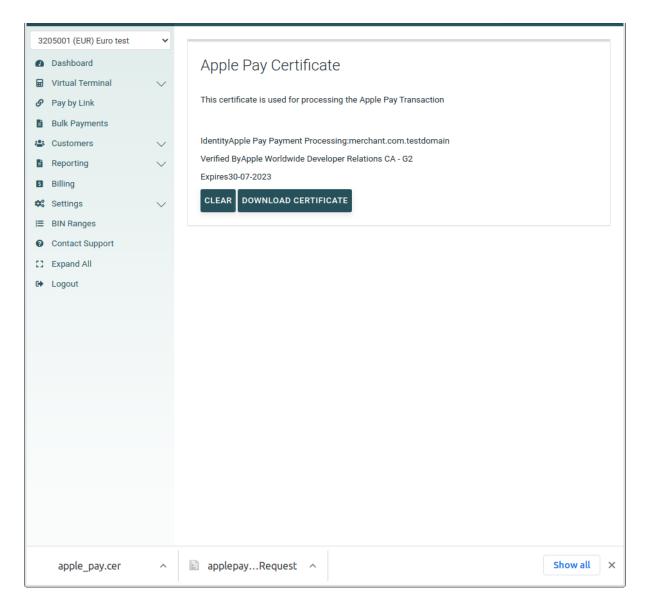

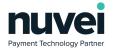

6. Apple Pay Merchant Identity Certificate generation has to be done from the command line interface as follows

1. Generate *applemid.key* and *applemid.csr* using the following command: *openssl req -sha256 -nodes -newkey rsa:2048 -keyout applemid.key -out applemid.csr* 

2. Upload this applemid.csrfile to your apple developer account

| Developer                                                                         |                                                |                                  | Bogdan-Ionut Bondane ~<br>WorldnetTPS Ltd - R7R6V4C7W5 |
|-----------------------------------------------------------------------------------|------------------------------------------------|----------------------------------|--------------------------------------------------------|
| ertificates, Ide                                                                  | entifiers & Pro                                | ofiles                           |                                                        |
| < All Certificates                                                                |                                                |                                  |                                                        |
| Create a New Cer                                                                  | tificate                                       |                                  | Back Continue                                          |
| Certificate Type<br>Apple Pay Merchant Identity Cert                              | ificate                                        |                                  |                                                        |
| Upload a Certificate Signing<br>To manually generate a Certificat<br>Learn more > | Request<br>e, you need a Certificate Signing R | equest (CSR) file from your Mac. |                                                        |
| Choose File                                                                       | apı                                            | plemid.csr                       |                                                        |
|                                                                                   |                                                |                                  |                                                        |
|                                                                                   |                                                |                                  |                                                        |
|                                                                                   |                                                |                                  |                                                        |
|                                                                                   |                                                |                                  |                                                        |
|                                                                                   |                                                |                                  |                                                        |
|                                                                                   |                                                |                                  |                                                        |
|                                                                                   |                                                |                                  |                                                        |
|                                                                                   |                                                |                                  |                                                        |
| Cor                                                                               | yright © 2021 Apple Inc. All rights reserv     | red. Terms of Use Privacy Policy | ,                                                      |

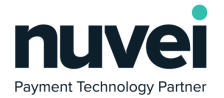

3. Download the generated *merchant\_id.cer* 

| É Developer                                 |                                                                        | Bogdan-Ionut Bondane → ▲<br>WorldnetTPS Ltd - R7R6V4C7W5                             |
|---------------------------------------------|------------------------------------------------------------------------|--------------------------------------------------------------------------------------|
| Certificates, Ide                           | ntifiers & Profiles                                                    |                                                                                      |
| < All Certificates Download Your Certific   | cate                                                                   | Revoke Download                                                                      |
| Certificate Details                         |                                                                        |                                                                                      |
| Certificate Name<br>merchant.com.testdomain | Certificate Type<br>Apple Pay Merchant Identity                        | Download your certificate to your Mac, th<br>in Keychain Access. Make sure to save a |
| Expiration Date<br>2023/07/30               | Created By<br>Bogdan-Ionut Bondane<br>(bogdan.bondane@worldnettps.com) | public keys somewhere secure.                                                        |
|                                             |                                                                        |                                                                                      |
|                                             |                                                                        |                                                                                      |
|                                             |                                                                        |                                                                                      |
|                                             |                                                                        |                                                                                      |
|                                             |                                                                        |                                                                                      |
|                                             |                                                                        |                                                                                      |
|                                             |                                                                        |                                                                                      |
| Соруг                                       | ight © 2021 Apple Inc. All rights reserved. Terms of Use Pr            | ivacy Policy                                                                         |
| apple_pay.cer ^                             | applepayRequest ^                                                      | Show all X                                                                           |

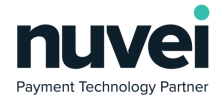

## 4. Generate *\*.pem* file using the following command:

openssl x509 -inform der -in merchant\_id.cer -out applemid.pem

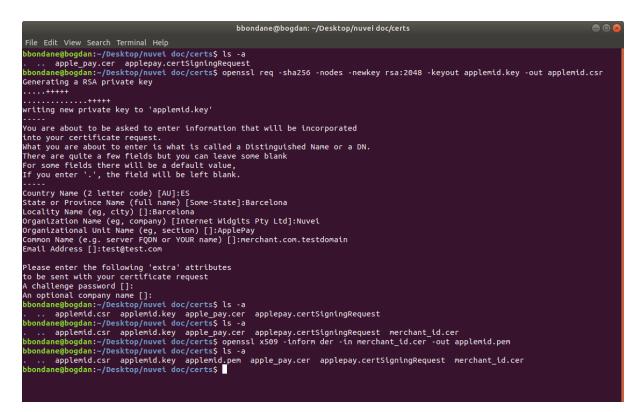

The above is an example of the command sequence and what files should be generated/added at each step. The *applemid.key* and *applemid.pem* will be added to the certificates folder as explained in the *README.md* of the Installation chapter.

21

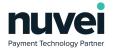

7. One last step is needed to enable ApplePay in your Magento store: ApplePay should be enabled, Merchant Identifier should match the one used on the certificates configuration and the Initiative Context should be the domain where your store is running.

| Û                             | Configuration                                                |                                      | Save Config                                                    |
|-------------------------------|--------------------------------------------------------------|--------------------------------------|----------------------------------------------------------------|
| DASHBOARD                     |                                                              | Algeria<br>American Samoa<br>Andorra |                                                                |
| SALES                         |                                                              | Angola<br>Anguilla<br>Antarctica     |                                                                |
| CUSTOMERS                     |                                                              | Antigua & Barbuda ↓                  |                                                                |
| MARKETING                     | Minimum Order Total<br>[store view]<br>Maximum Order Total   |                                      | ]                                                              |
|                               | [store view]<br>ApplePay Enabled<br>[store view]             | Yes 💌                                | Use system                                                     |
|                               | Test Merchant Identifier<br>[store view]                     | merchant.com.testdomain              | ]                                                              |
| SYSTEM                        | Test Display Name<br>[store view]<br>Test Initiative Context | Store Display Name                   | ]                                                              |
| FIND PARTNERS<br>& EXTENSIONS | [store view]                                                 |                                      |                                                                |
|                               | ht © 2021 Magento Commerce Inc. All rights reserved.         | Privac                               | Magento ver. 2.4.2<br><u>y Policy</u>   <u>Report an Issue</u> |
| ∙<br>merch                    | nant_id.cer ^ apple_pay.cer ^                                | applepayRequest ^                    | Show all X                                                     |

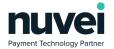

The following is a known issue for Magento related to the total amounts in the window.checkoutConfig object. More details in the following link <a href="https://github.com/magento/magento2/issues/6796">https://github.com/magento2/issues/6796</a>

As you can see in the screenshots below, the shipping cost is not always updated and the gateway will return an invalid amount error. Once the user presses the Ok button, a new payment request can be done and, as the amounts will be corrected with the page refresh, the process will go through correctly.

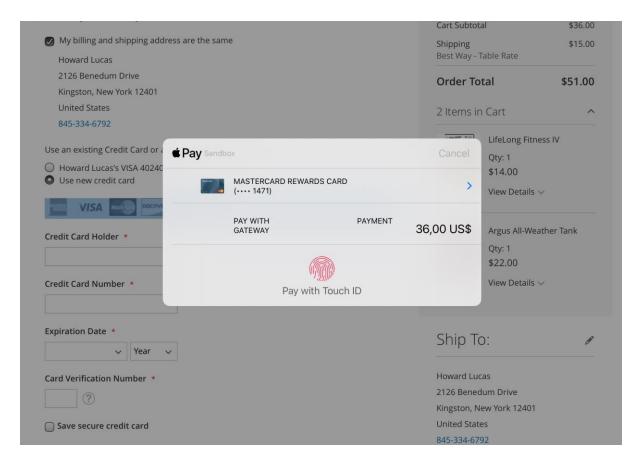

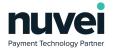

|                                                                       |                                                |                | Cart Subtotal                 | \$36.00                            |  |  |  |
|-----------------------------------------------------------------------|------------------------------------------------|----------------|-------------------------------|------------------------------------|--|--|--|
| My billing and ship                                                   | oping address are the same                     | e the same     |                               | \$15.00                            |  |  |  |
|                                                                       | ention                                         | X              | Order Total                   | \$51.00                            |  |  |  |
|                                                                       | AMOUNT field                                   | JNT field      |                               | ^                                  |  |  |  |
| OK<br>Use an exis                                                     | SA 402400******4865, exp. 12/30<br>d           |                | Qty: 1<br>\$14.0              | ng Fitness IV<br>0<br>Details ~    |  |  |  |
| Save secure credit                                                    | card                                           | AV Place Order | Qty: 1<br>\$22.0              | All-Weather Tank<br>0<br>Details 〜 |  |  |  |
| Use an existing Credit<br>O Howard Lucas's VI<br>O Use new credit car | A 402400*****4865, exp. 12/30                  |                | Qty: 1<br>\$14.0              | ng Fitness IV<br>O<br>retails ~    |  |  |  |
| Credit Card Holder *                                                  |                                                |                | Qty: 1                        | All-Weather Tank                   |  |  |  |
| Credit Card Number                                                    | Pay Sandbox     MASTERCARD REI     (···· 1471) | WARDS CARD     | Cancel \$22.0<br>View D       | 0<br>vetails ~                     |  |  |  |
| Expiration Date *                                                     | PAY WITH<br>GATEWAY                            | PAYMENT        | 51,00 US\$ <sub>D:</sub>      | ı                                  |  |  |  |
| Card Verification Num                                                 |                                                | with Touch ID  | as<br>um Driv<br>ew York      |                                    |  |  |  |
| Save secure credit                                                    | card                                           |                | United States<br>845-334-6792 |                                    |  |  |  |
|                                                                       |                                                |                |                               | Shipping Method: 🛛 🌶               |  |  |  |
|                                                                       | <b>É</b> Pa                                    | IY Place Order | Best Way - Table Rat          | e                                  |  |  |  |
| Check / Money order                                                   |                                                |                |                               |                                    |  |  |  |

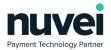

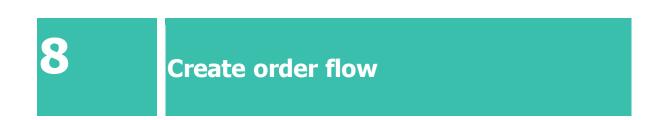

Starting with v1.1.0 of the payment gateway, the Magento order will be created only if a successful payment takes place. Given this restriction, the Order Id used by the gateway will be generated using the quote\_id assigned to the user's shopping cart during the checkout process.

A new column will be displayed in the orders table that contains the Unique Ref data which can be used for order tracking.

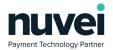

|       |              |            |                                                                      |                                   |                      |                     |                          |                          |               |        | Create N             | ew Order                          |
|-------|--------------|------------|----------------------------------------------------------------------|-----------------------------------|----------------------|---------------------|--------------------------|--------------------------|---------------|--------|----------------------|-----------------------------------|
| Searc | h by keyword |            | Q                                                                    | •                                 |                      | Y                   | ' Filters                | • D                      | efault View 🔻 | 🔅 Colu | umns 🔻               | 📩 Export                          |
| Actio | ns 🔻         | 98 records | s found                                                              |                                   |                      |                     |                          | 2                        | • per page    | <      | 1                    | of 49                             |
| •     | ID †         | Unique Ref | Purchase<br>Point                                                    | Purchase<br>Date                  | Bill-to<br>Name      | Ship-<br>to<br>Name | Grand<br>Total<br>(Base) | Grand Tota<br>(Purchased |               | Action | Allocated<br>sources | Braintree<br>Transactio<br>Source |
|       | 000000118    | EXOKLM0GWM | Main<br>Website<br>Main<br>Website<br>Store<br>Default<br>Store View | Jun 30,<br>2021<br>11:42:45<br>AM | Veronica<br>Costello |                     | \$15.16                  | \$15.16                  | Complete      | View   |                      |                                   |
|       | 000000117    | C6APW16KOS | Main<br>Website<br>Main<br>Website<br>Store<br>Default<br>Store View | Jun 30,<br>2021<br>11:41:55<br>AM | Veronica<br>Costello |                     | \$15.16                  | \$15.16                  | Complete      | View   |                      |                                   |